# **18 CAD 製図基準に則った図面作成のために**

ここでは、CAD製図基準に則った図面を作成するために活用できる設定や機能について説明します。 なお、各抜粋や説明は主に「CAD製図基準 平成29年3月 国土交通省」での内容についてのものです。

# **18-1 用紙サイズの設定**

CAD製図基準では、用紙サイズと余白について以下のように記載されています。

1-4 図面様式 (紙出力様式) 1-4-1 図面の大きさ 図面の大きさは、A1を標準とし、これによりがたい場合はA列サイズから選択する。 1-4-3 輪郭(外枠)と余白

図面には輪郭を設ける。輪郭線は実線とし、線の太さは1.4mmを原則とする。 輪郭外の余白は20mm以上を原則とする。

それぞれ「CAD製図基準 平成29年3月 国土交通省」より抜粋

ここでは用紙サイズをA1にし、余白を20mmに設定する手順を説明します。

1 メニューバーの「設定] - [用紙設定]を クリックします。

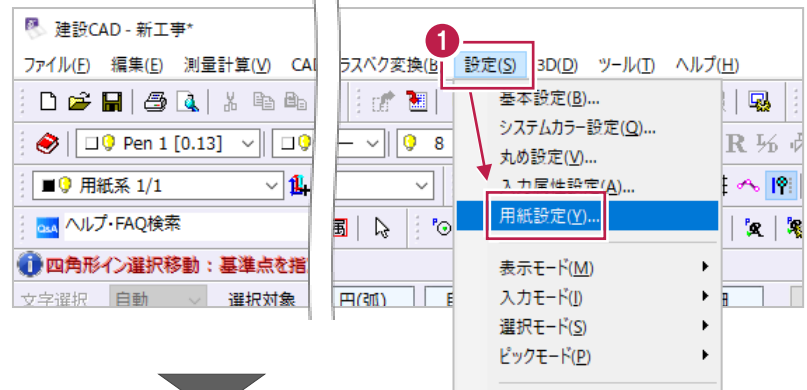

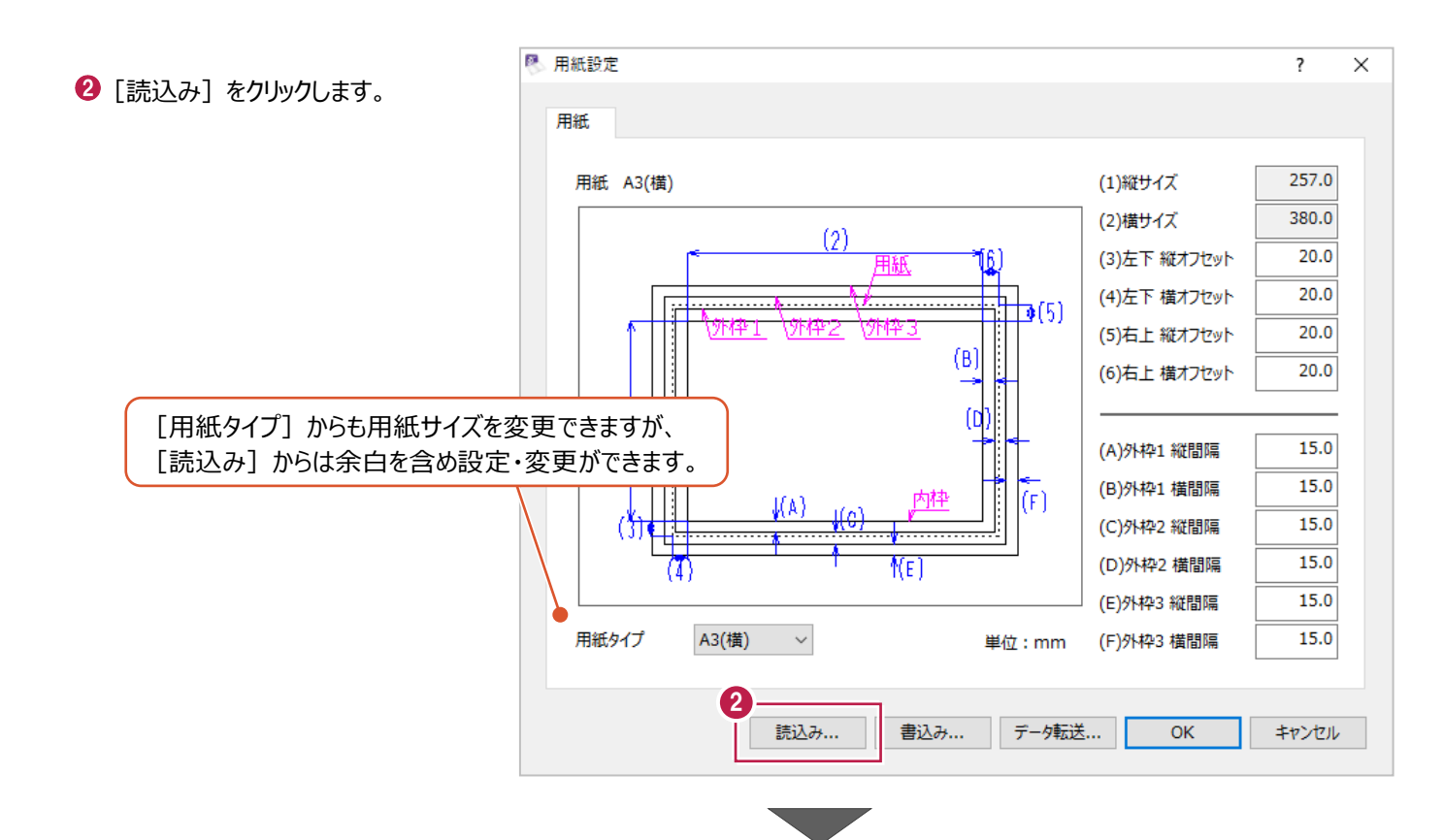

**6 「6 A1 (横)」を選択して** [OK] をクリックします。

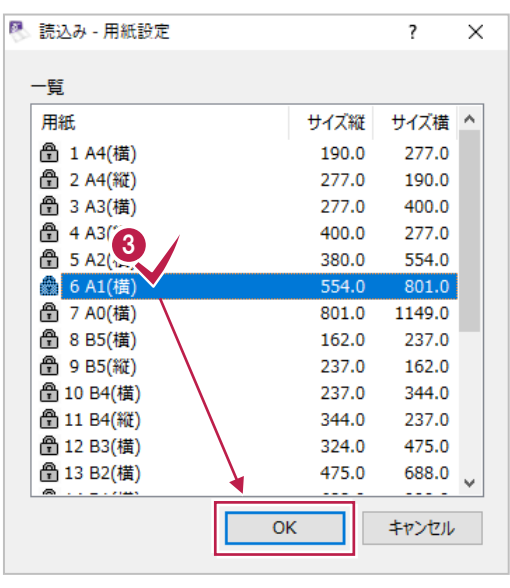

 $\bigcirc$  [OK] をクリックします。

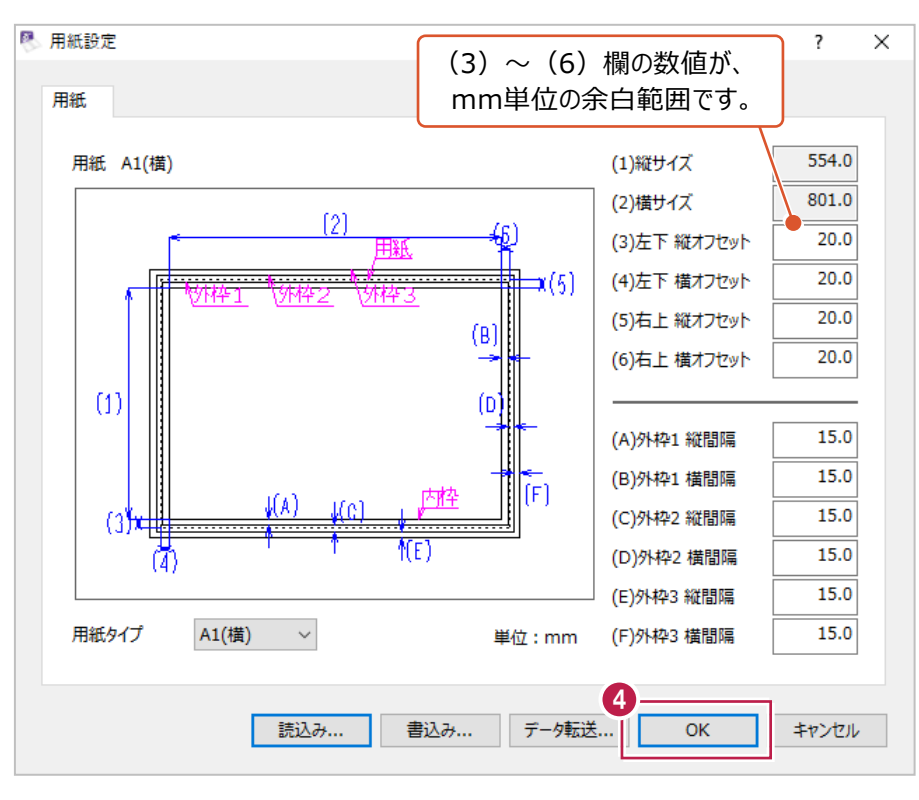

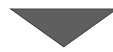

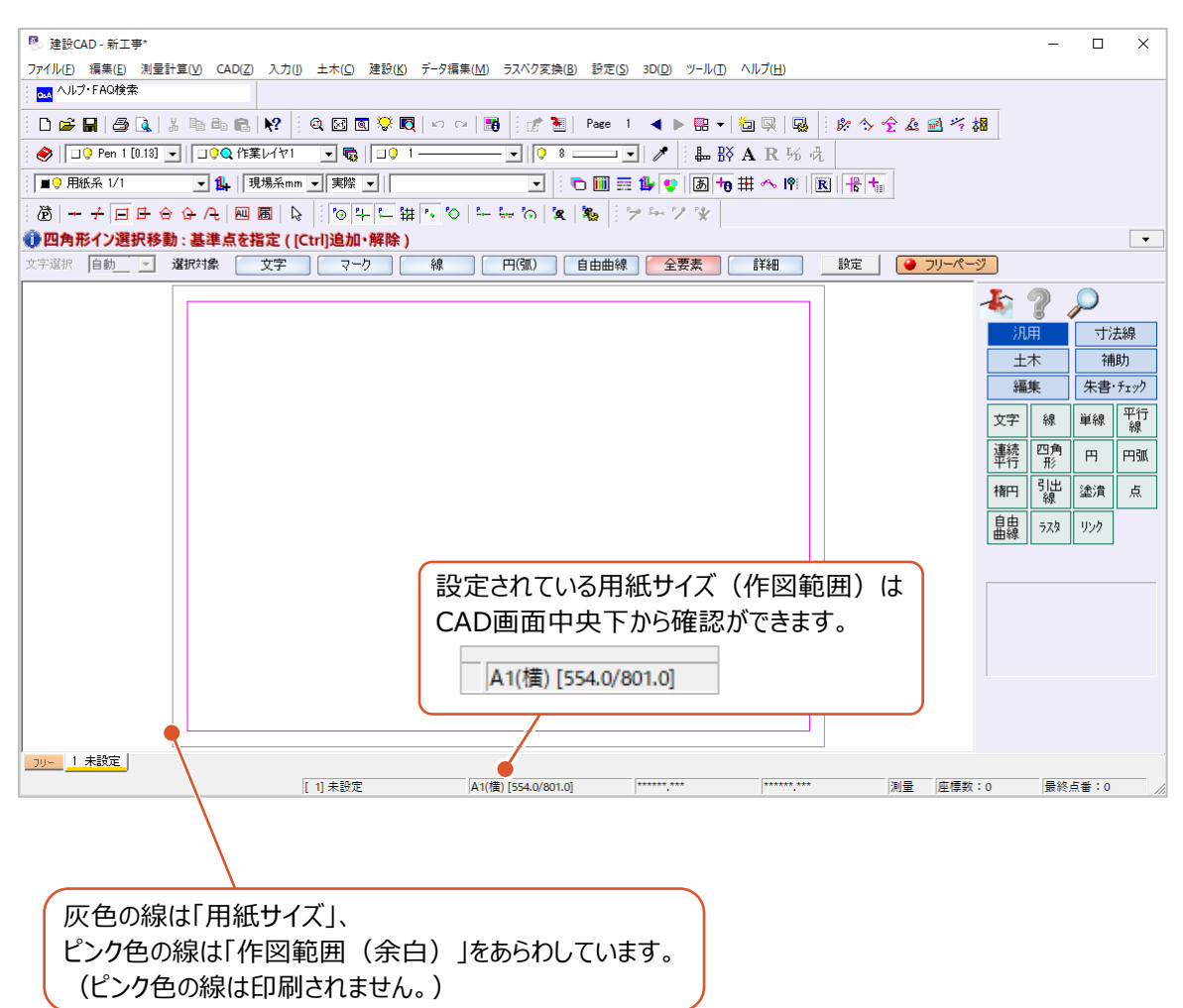

CAD製図基準には、使用するレイヤ名称について以下の記載があります。

#### 1-5-7 レイヤの名称

CADデータのレイヤ名は、以下の原則に従う。レイヤの文字数は全体で256文字以内 とする。なお、ユーザ定義領域は、日本語を含む全角文字も使用できるが、使用可能な文 字は、「工事完成図書の電子納品等要領」「十木設計業務等の電子納品要領」の「8.2 使用 文字」で示される全角文字の規定に従う。

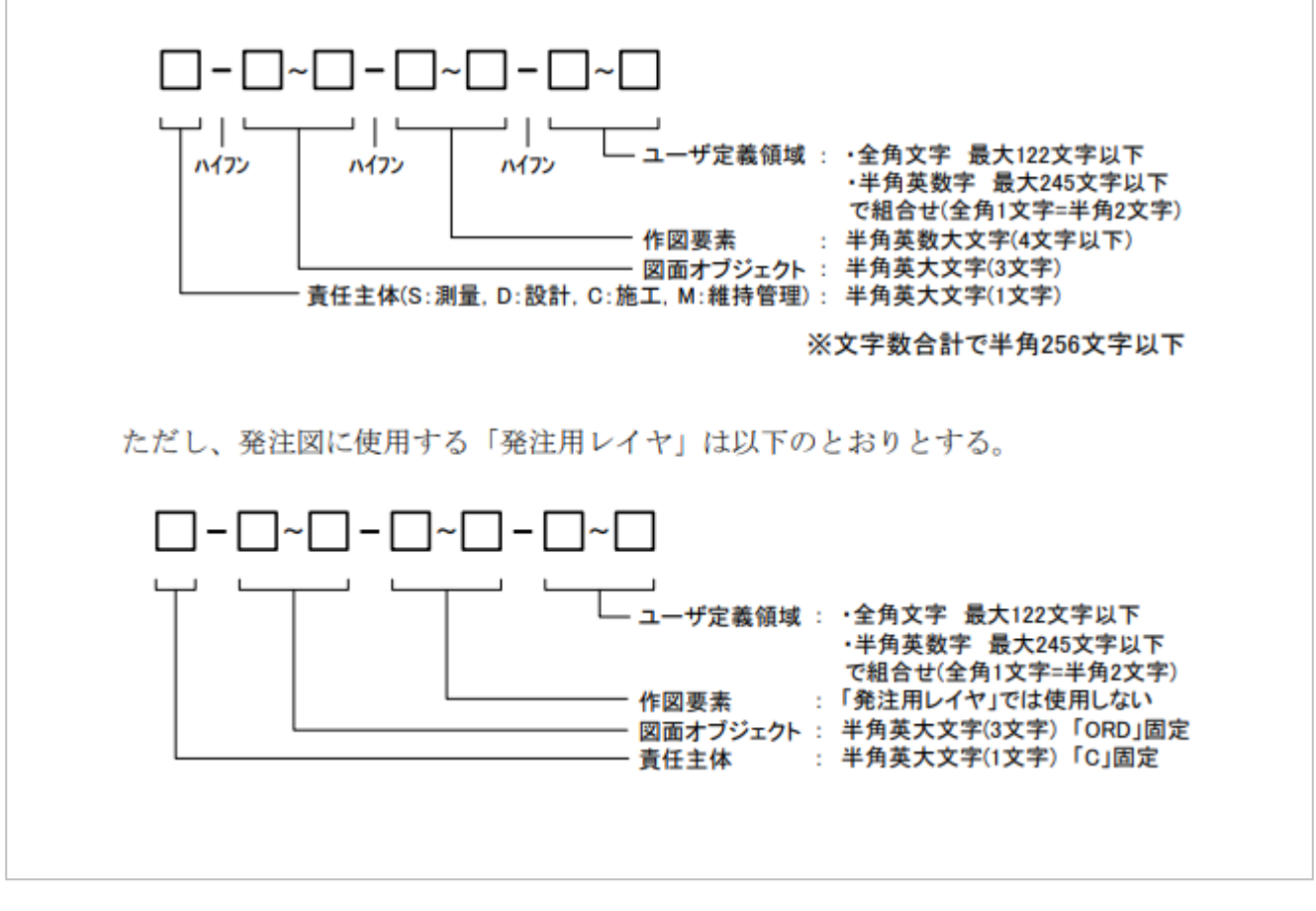

「CAD製図基準 平成29年3月 国土交通省」より抜粋

**注意**:レイヤ名に作図要素がない場合(「C-TTL--外枠」「C-TTL--図枠内枠」「C-BMK--基準線」等)、 完成図(DRAWINGF)で、**国土交通省のチェッカーではエラー**になります。 エラーを出さないためには、図面ファイルを作る際に**ハイフンを含めてユーザー定義領域を削除する**か、 **電子納品ツールで新規レイヤの管理項目に追加する**必要があります。

以下は平面図に関してのレイヤ名称の例示です。

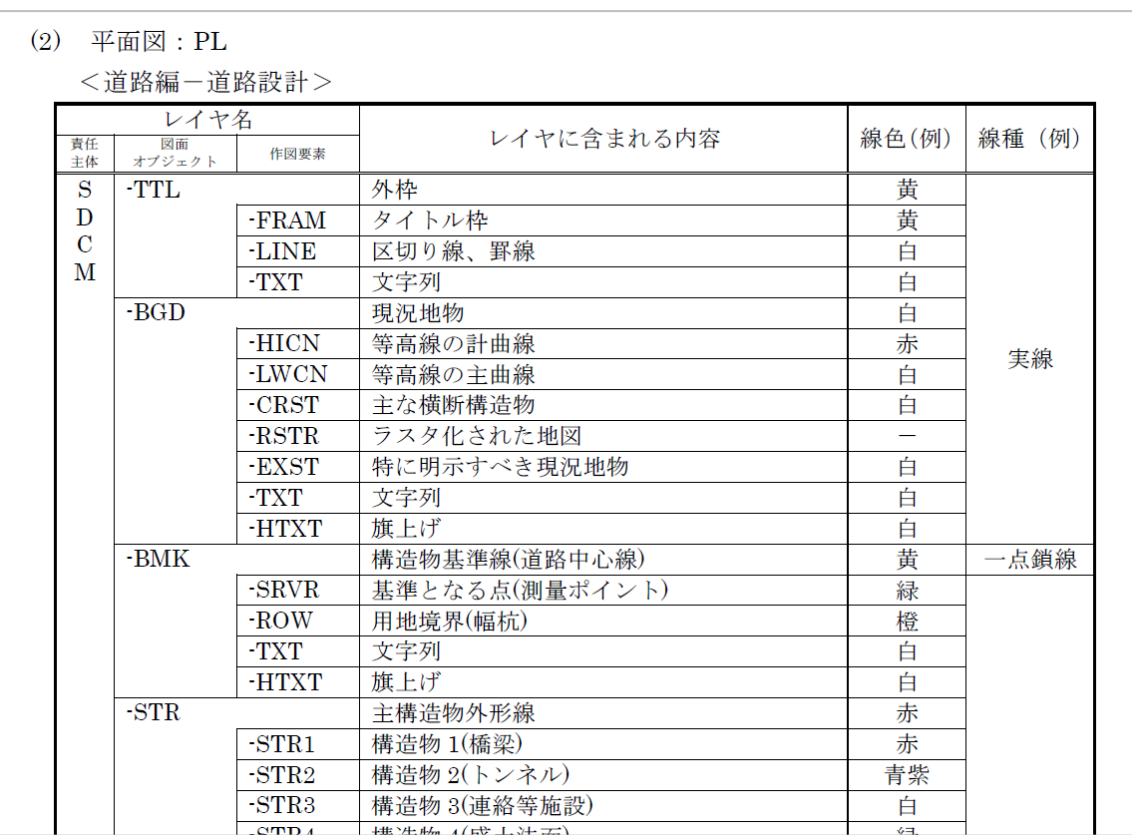

「CAD製図基準 平成29年3月 国土交通省」より抜粋

CADプログラムで構造物を作図する場合、名称が「C-STR-STR1」のレイヤを用意し、線などを入力することになりますが、 1つ1つレイヤ名を手入力するなどすると時間がかかってしまいます。

ここでは、[レイヤ設定]画面からレイヤ名を一括で追加する方法を説明します。

メニューバーの [設定] - [レイヤ設定] を クリックします。

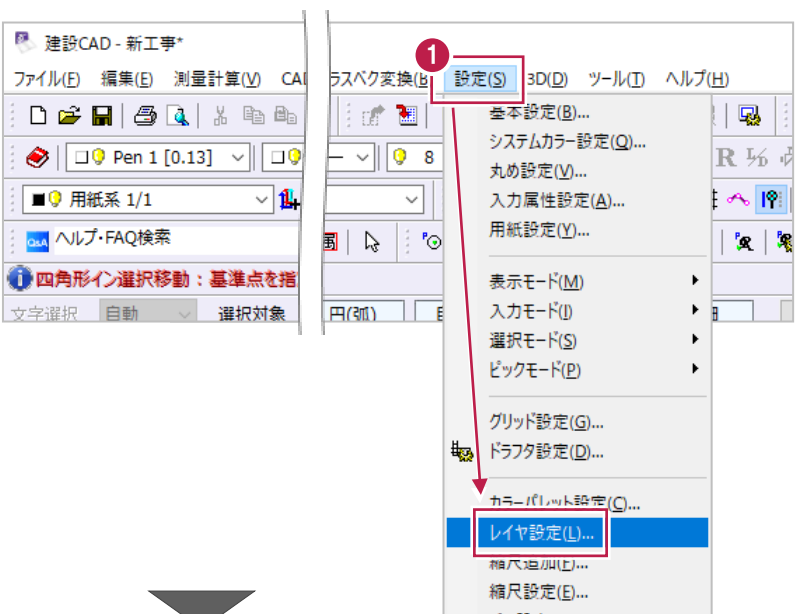

### 2 [製図基準] をクリックします。

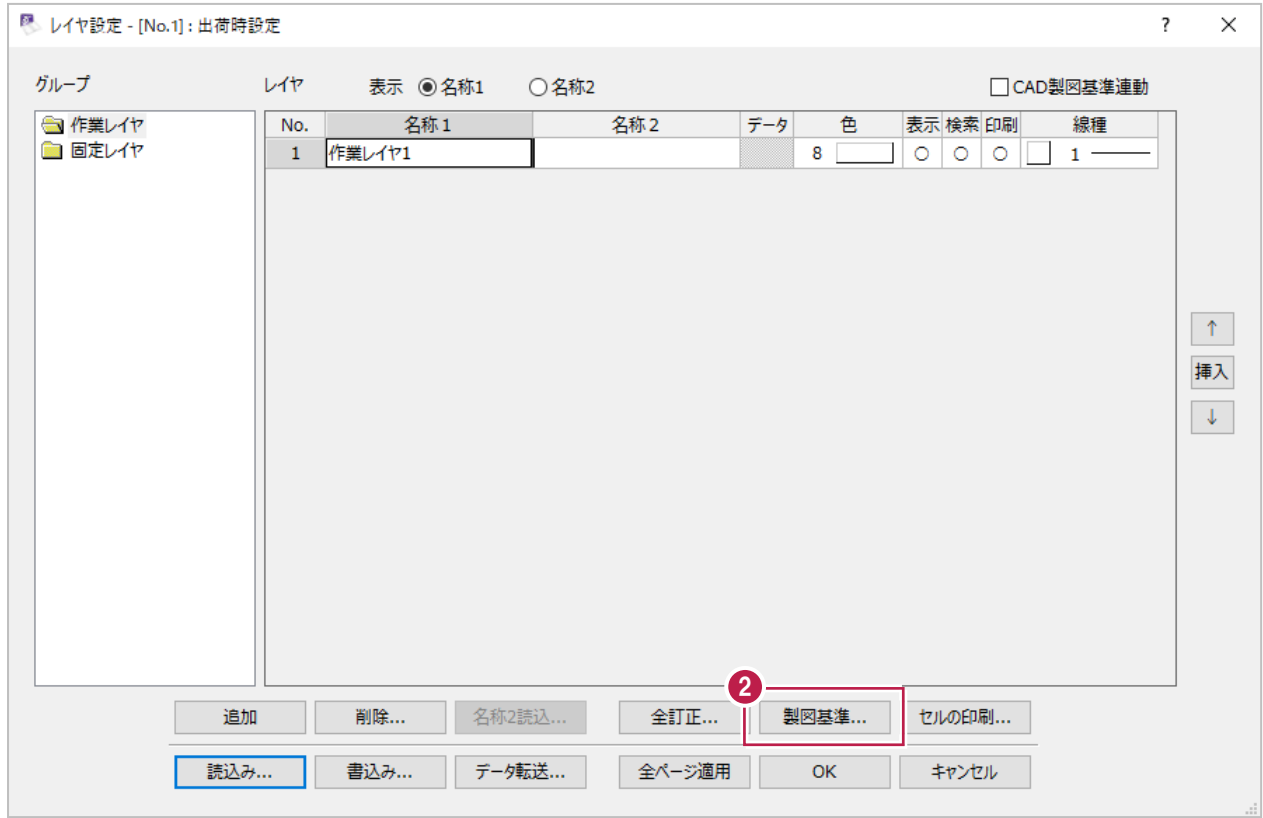

 $\overline{\phantom{a}}$ 

- [基準]、[工種]、[責任主体]、 [図面種別]を上から順に設定します。 (選択内容に応じたレイヤ名が追加されます。)
- [一括設定] をクリックします。

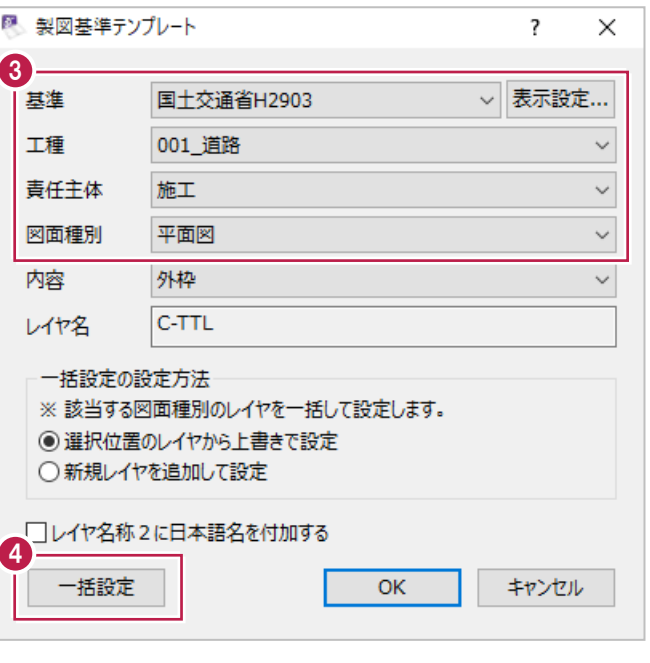

6 [OK] をクリックして設定作業を終わります。

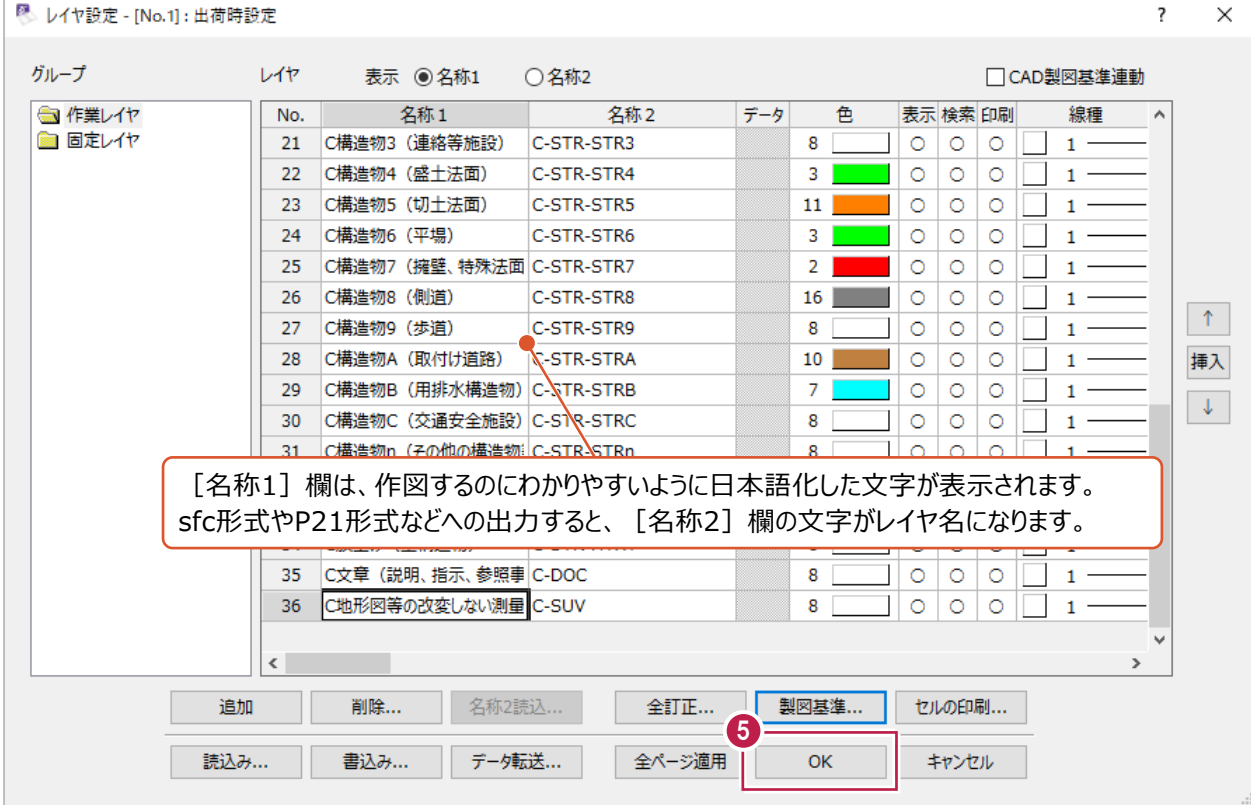

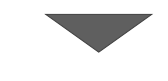

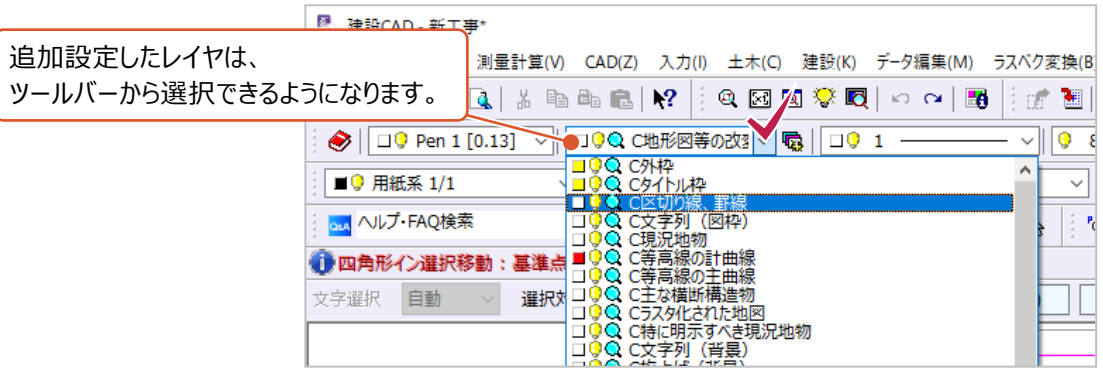

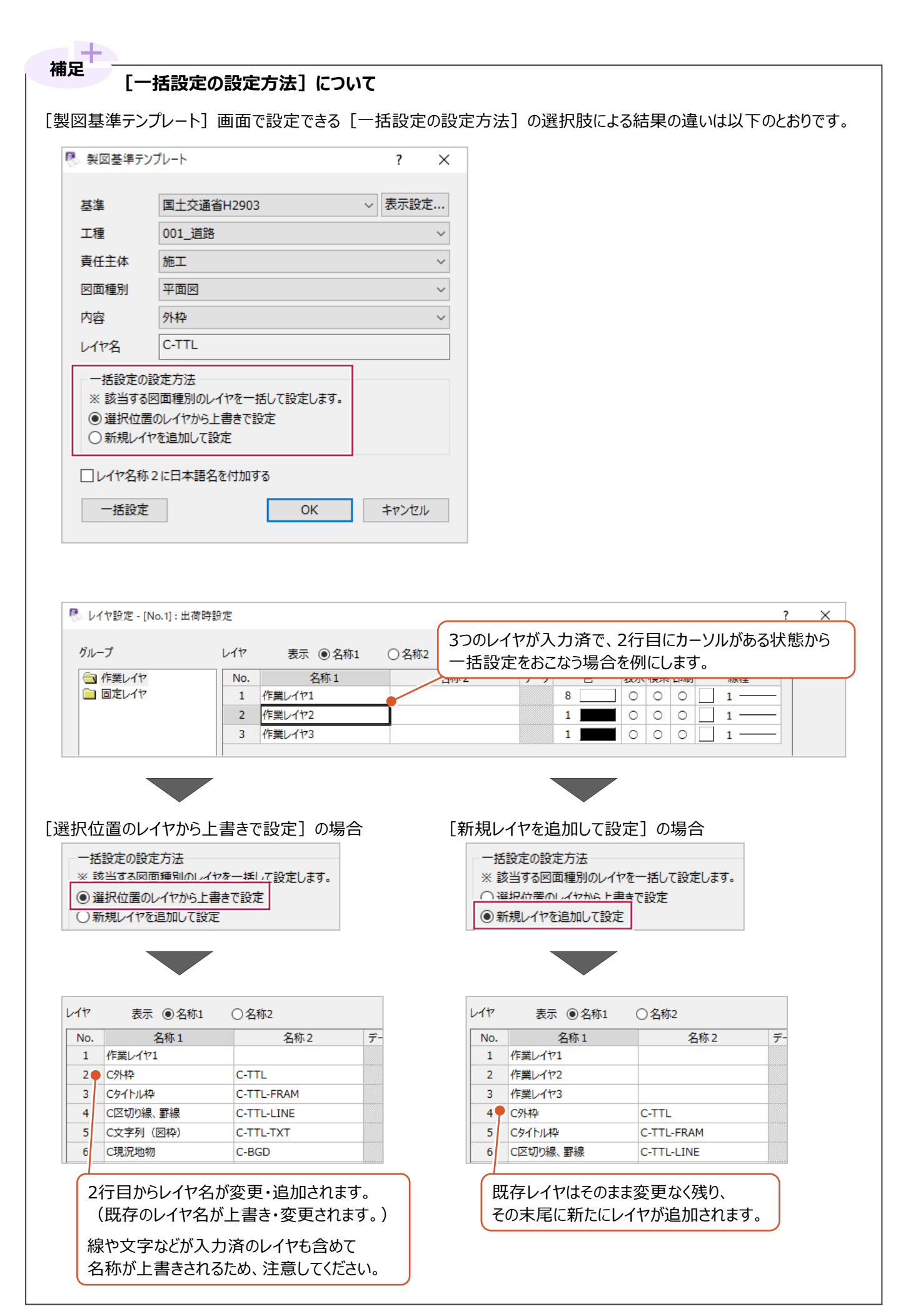

### **[レイヤ名称 2 に日本語名を付加する]について**

[製図基準テンプレート]画面で設定できる [レイヤ名称2に日本語名を付加する]の、 オン・オフによる結果の違いは以下のとおりです。 なお、[基準]で選択した基準(年度)によって、レイヤ名に日本語の使用が認められていない場合は、

この設定はディセーブル (灰色)になり、設定できません。

**補足**

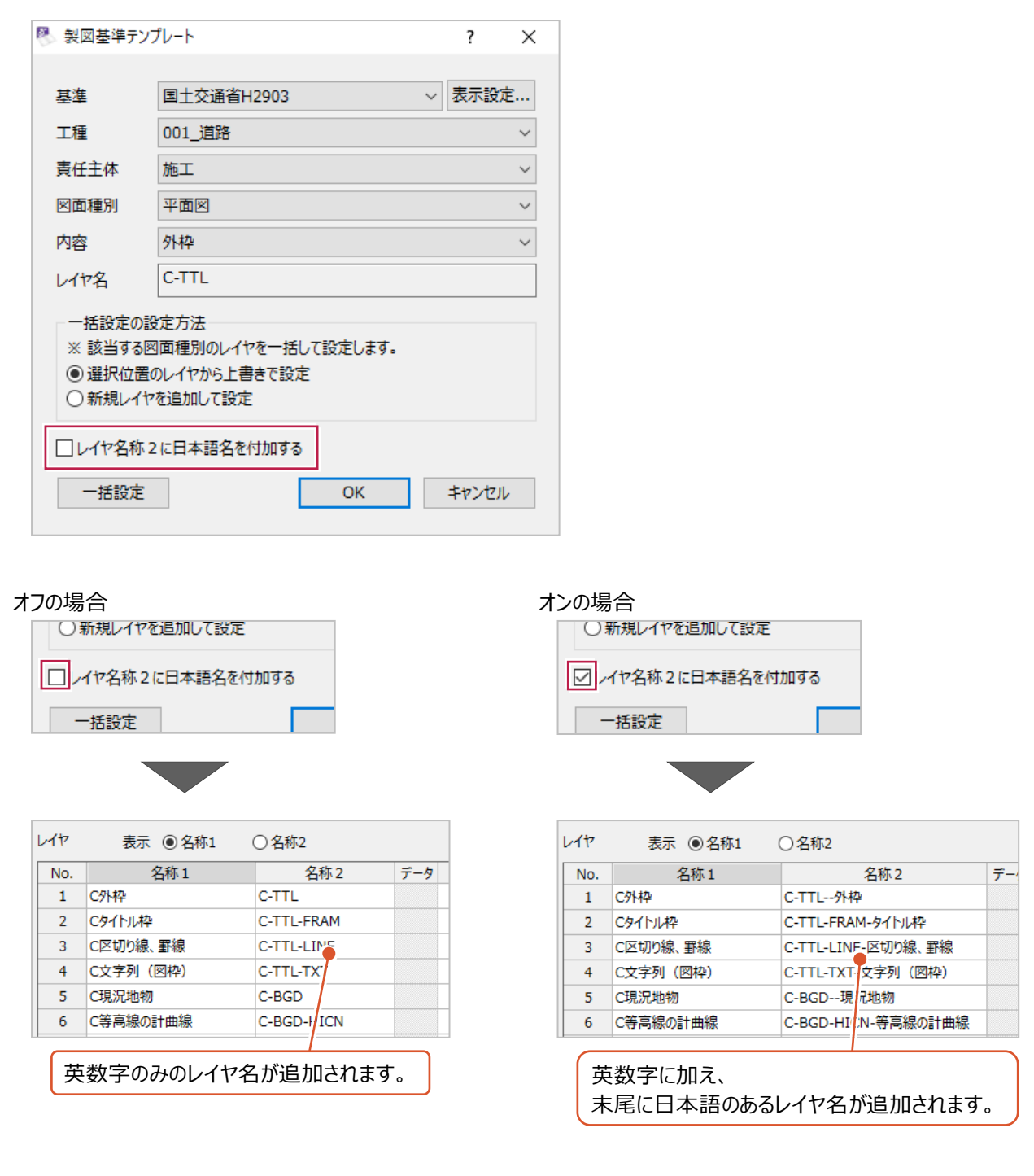

**注意**:レイヤ名称2に日本語名を付加することは**必須ではありません**。レイヤによっては**国土交通省の チェッカーではエラー**になる場合があります。

CAD製図基準には、表題欄の記入項目や各欄の幅・高さなどについて以下の記載があります。

3. 表題欄の様式

表題欄の寸法及び様式は、図 1-3を原則とする。

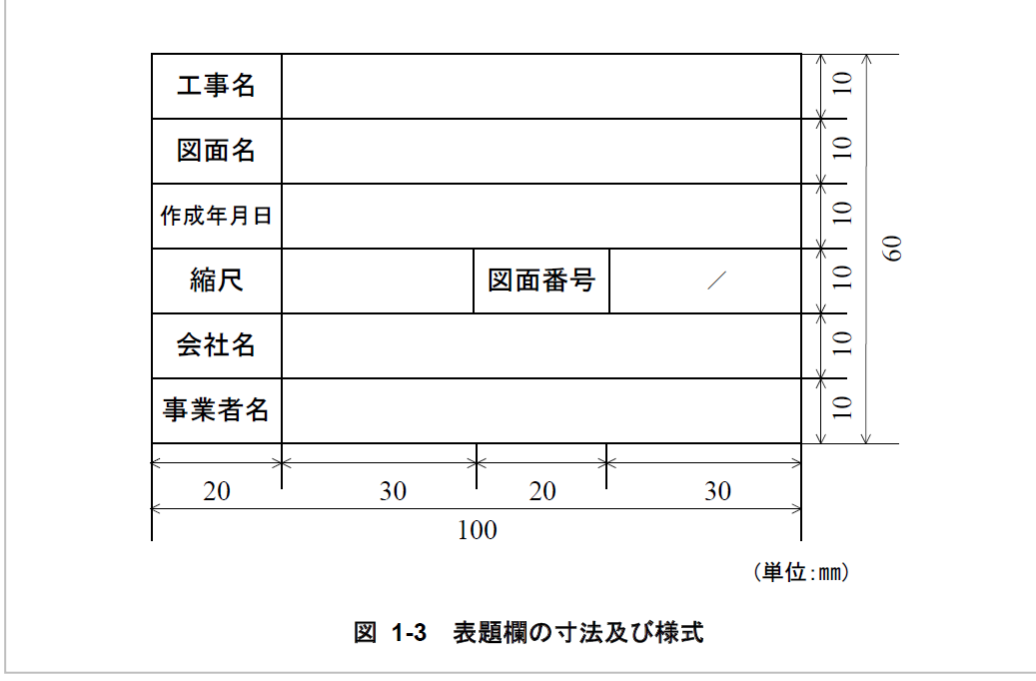

「CAD製図基準 平成29年3月 国土交通省」より抜粋

また、図枠線について以下の記載があります。

# 1-4-3 輪郭(外枠)と余白 図面には輪郭を設ける。輪郭線は実線とし、線の太さは1.4mmを原則とする。 輪郭外の余白は 20mm 以上を原則とする。

「CAD製図基準 平成29年3月 国土交通省」より抜粋

ここでは、上記例のように細かく記載されている内容での表題欄と図枠(線)の作成方法について説明します。

1 メニューバーの [土木] - [図枠・表題] を クリックします。

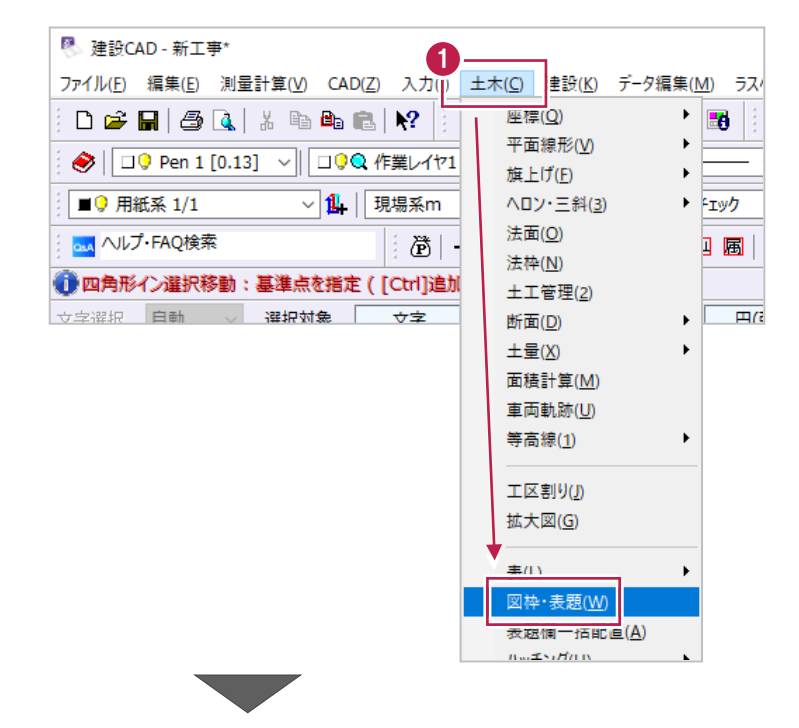

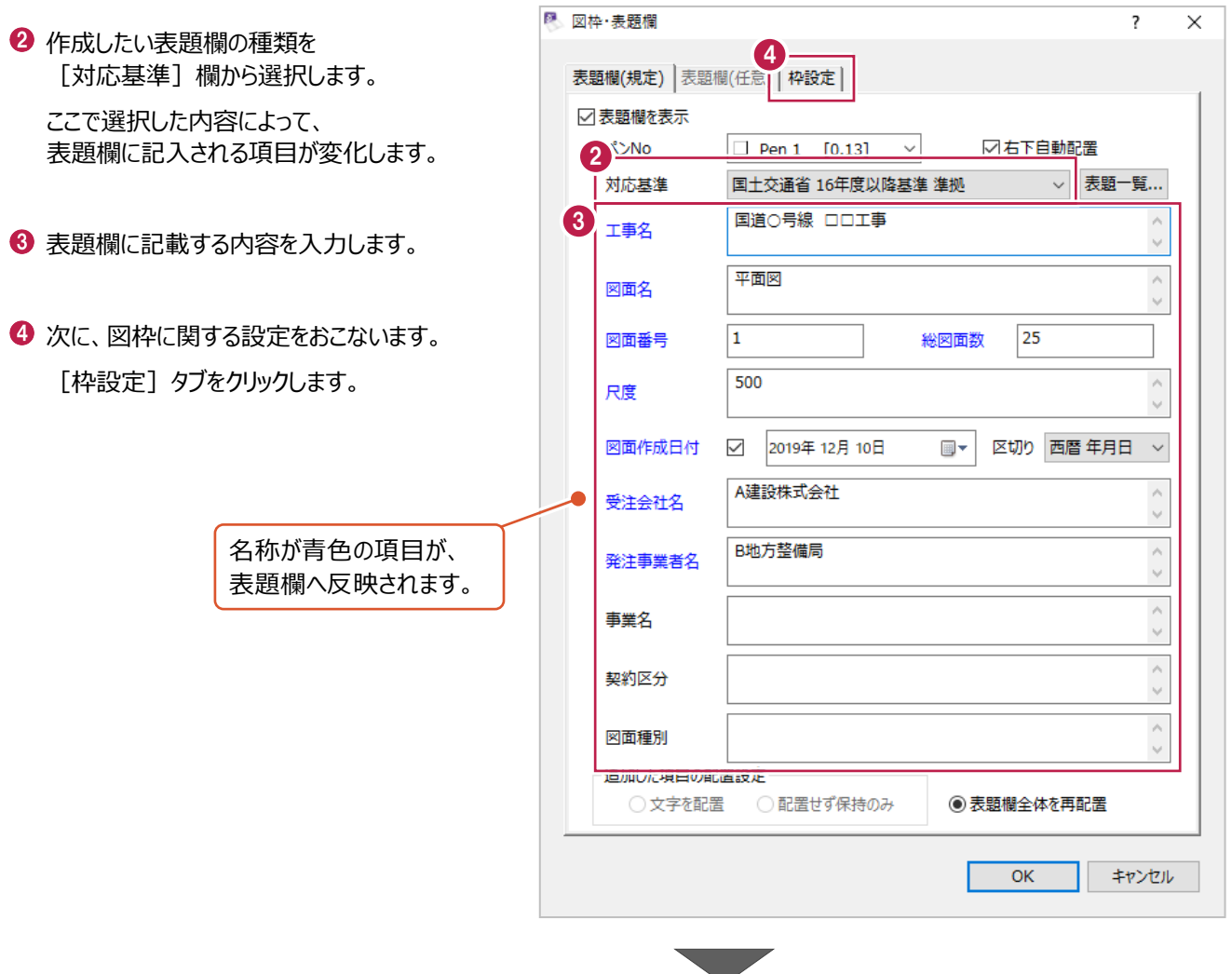

 $\Theta$  [内枠] の項目のみを[あり]に設定します。 [ペン No] は、変更せず「Pen 8」のままに しておきます。

 $\overline{a}$ 

 $\bigodot$  [OK] をクリックします。 図枠と表題欄が配置されます。

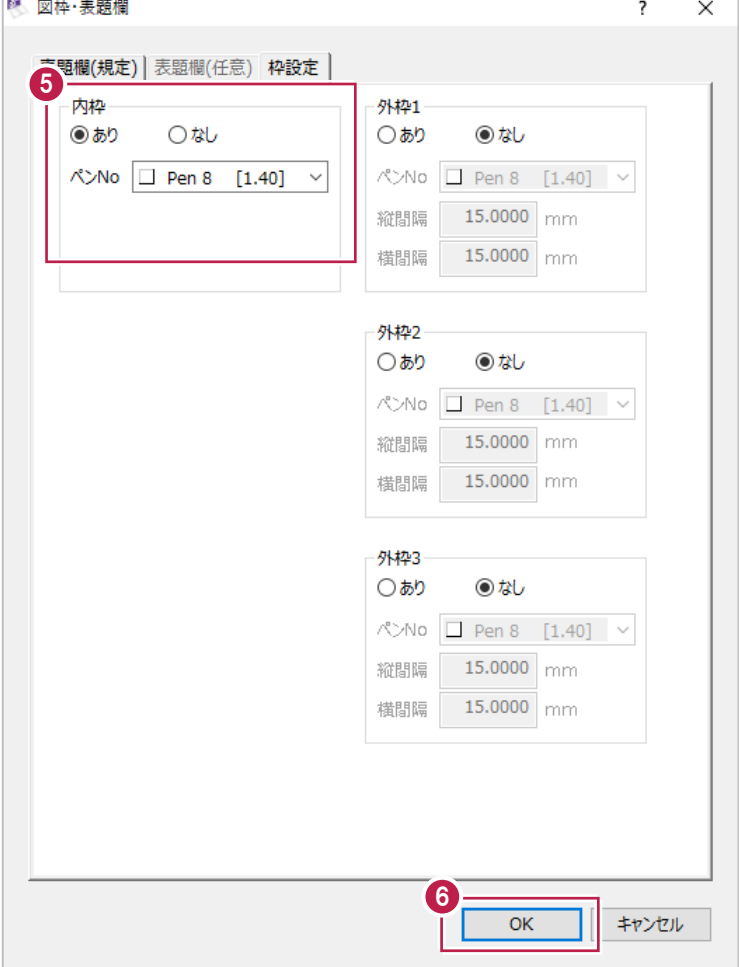

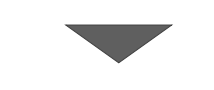

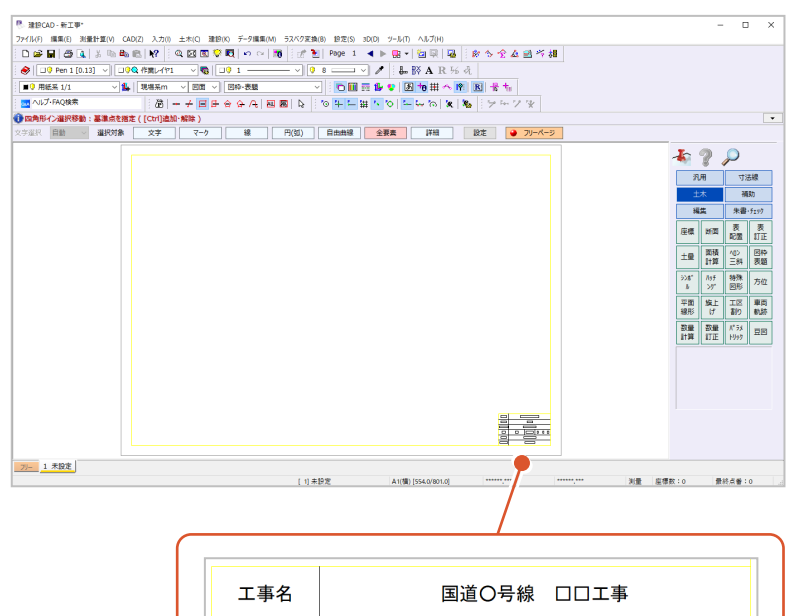

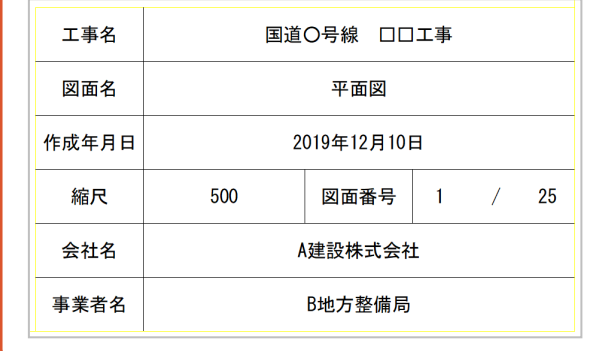

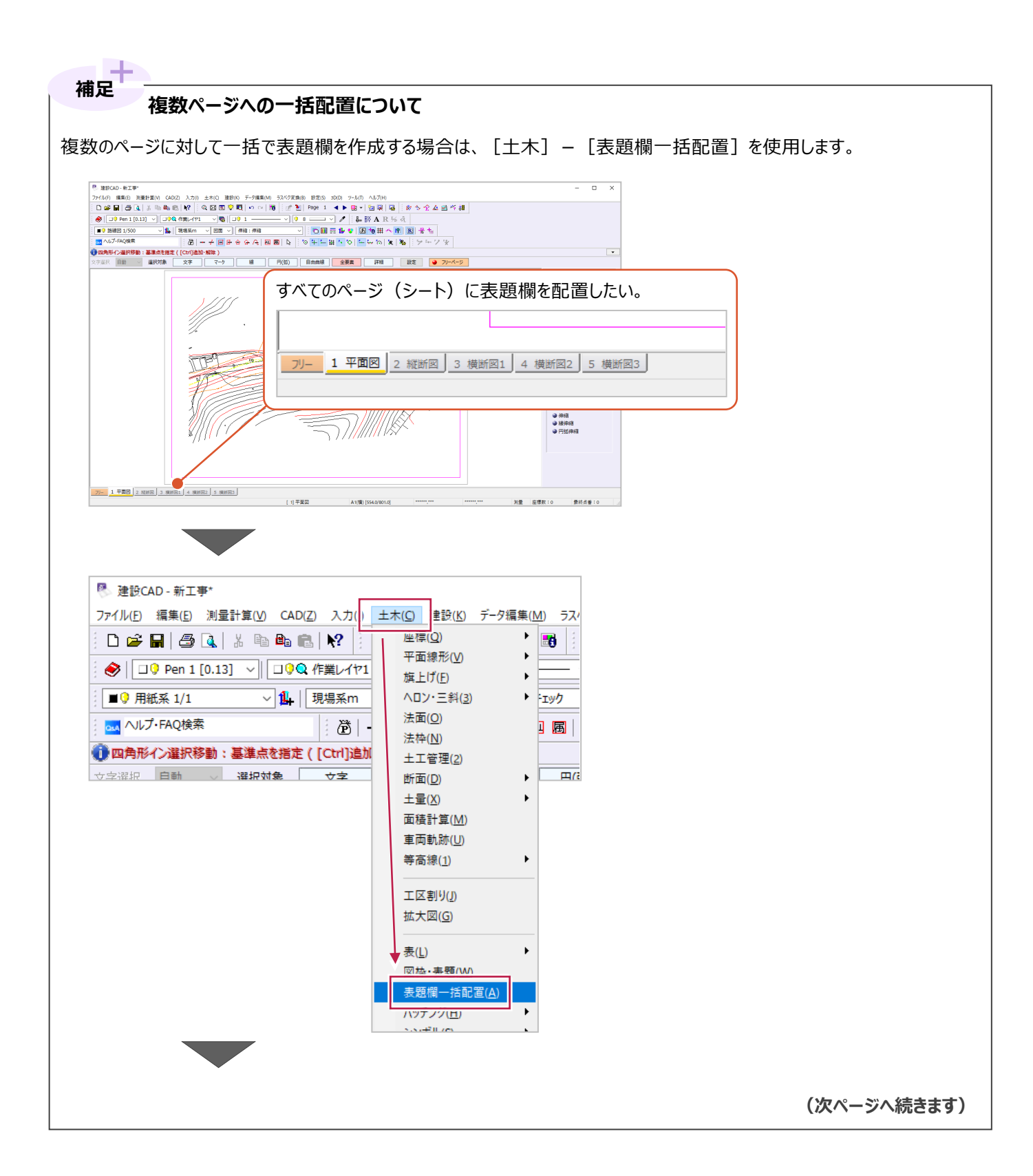

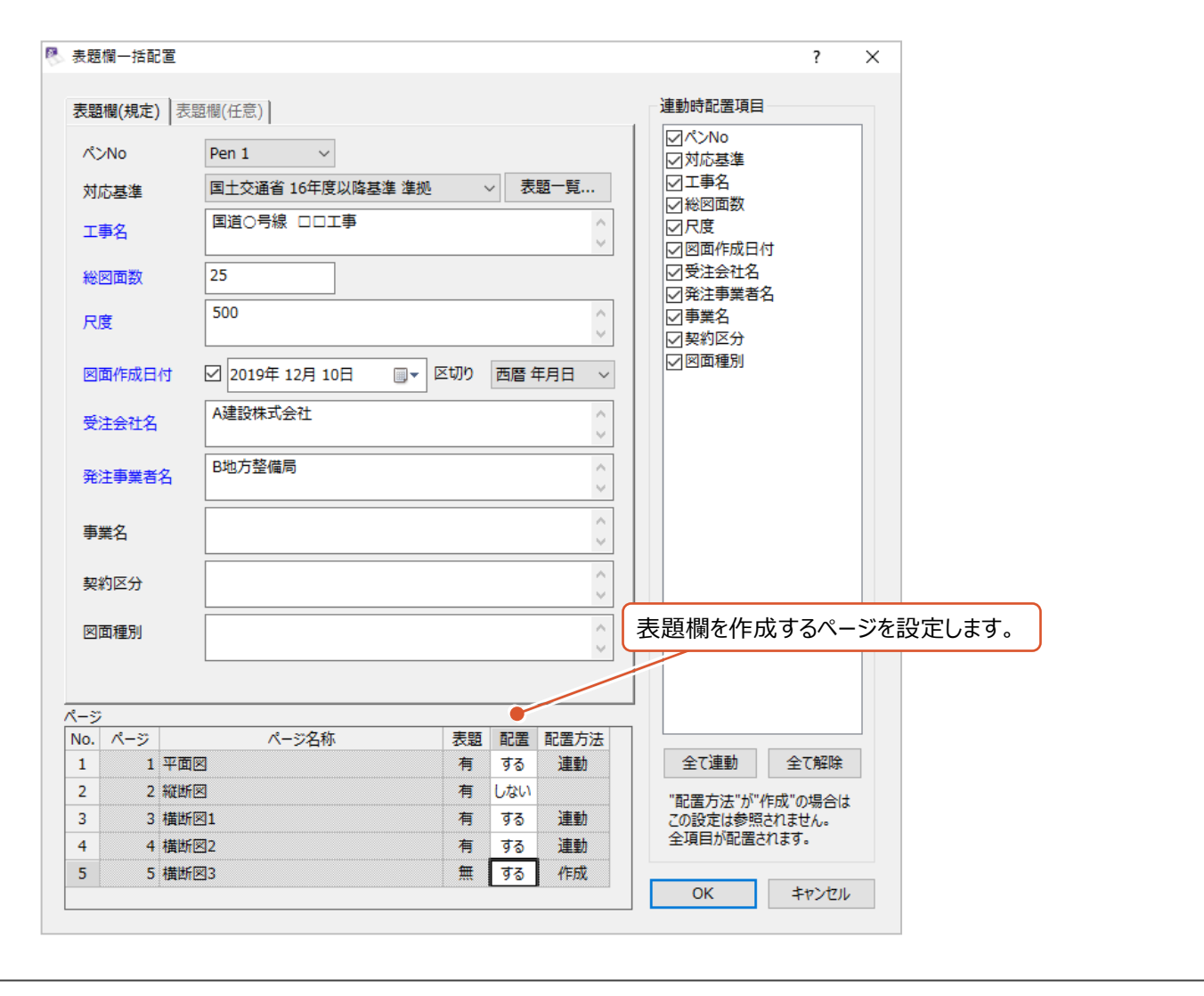

CAD製図基準には、使用するレイヤ名や色(カラー)、線種について以下の記載があります。 (以下は平面図の場合の記載です。)

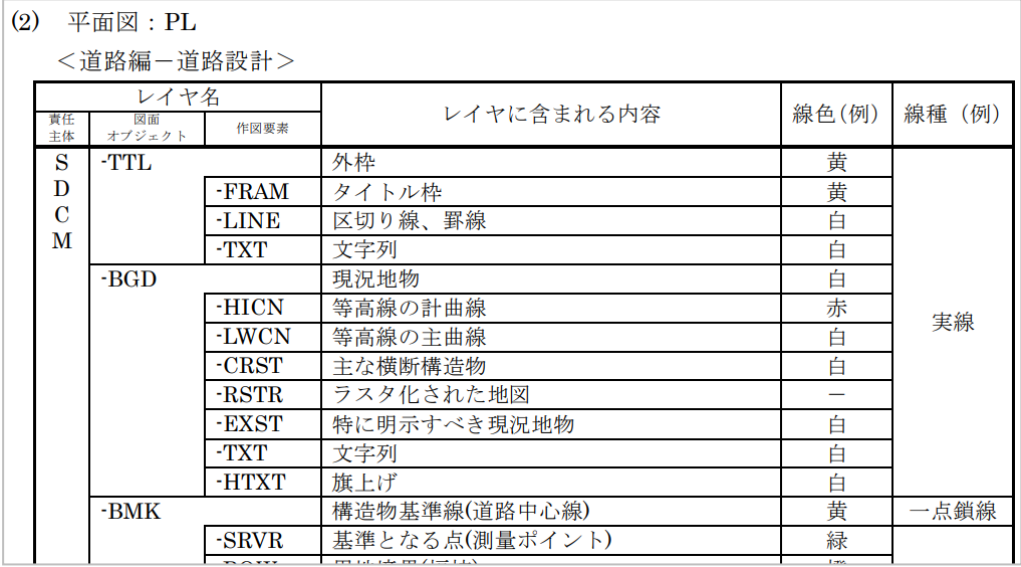

「CAD製図基準 平成29年3月 国土交通省」より抜粋

作図するレイヤによって、原則として要素の色と線種が定まることになります。

[建設CAD]プログラムでは、「レイヤ名」「線幅(PenNo)」「線種」「色(カラー)」などを指定しながら作図しますが、 [CAD製図基準連動]機能を使用することによって、各レイヤに応じた「色(カラー)」「線種」を自動選択できます。 この機能は赤い本のアイコン「 。」「でオン・オフを切り替えます。

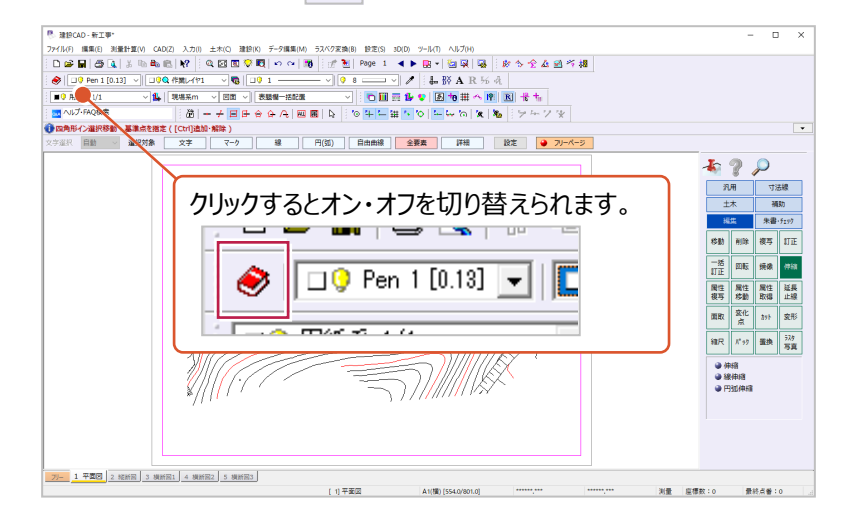

#### [CAD製図基準連動]機能が

オフの場合(線種とカラーが任意選択できる状態)

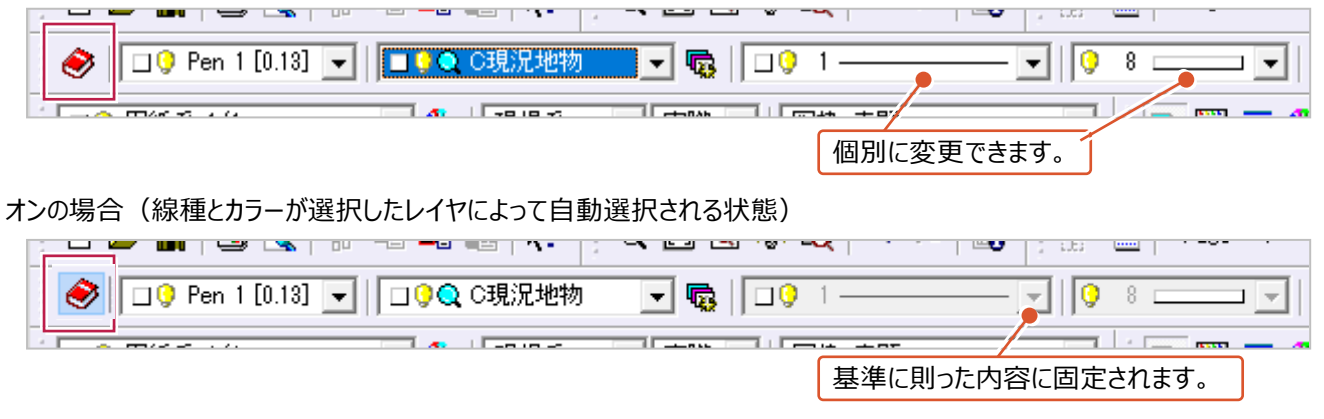

# **18-5 レイヤごとの確認**

作図・編集中に、どのレイヤに、どのような要素が存在しているかを確認するには [形状表示]機能が使用できます。 この機能は、メニューバーから「設定] – 「形状表示]をクリックすると使用できます。 以下より横断図の例で説明します。

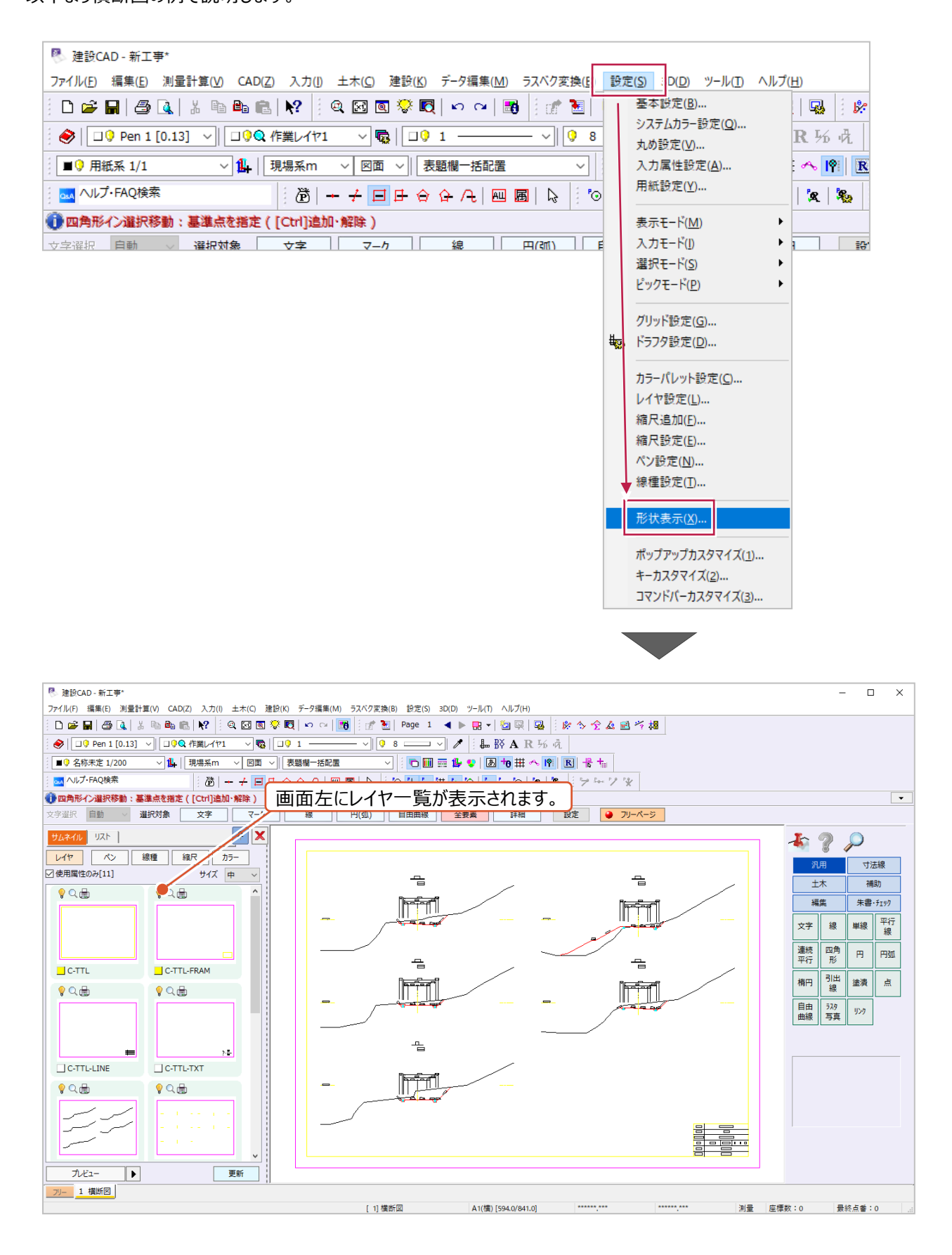

サムネイルを右クリックして[プレビュー]をクリックすると別ウィンドウでレイヤ内の要素を確認できます。

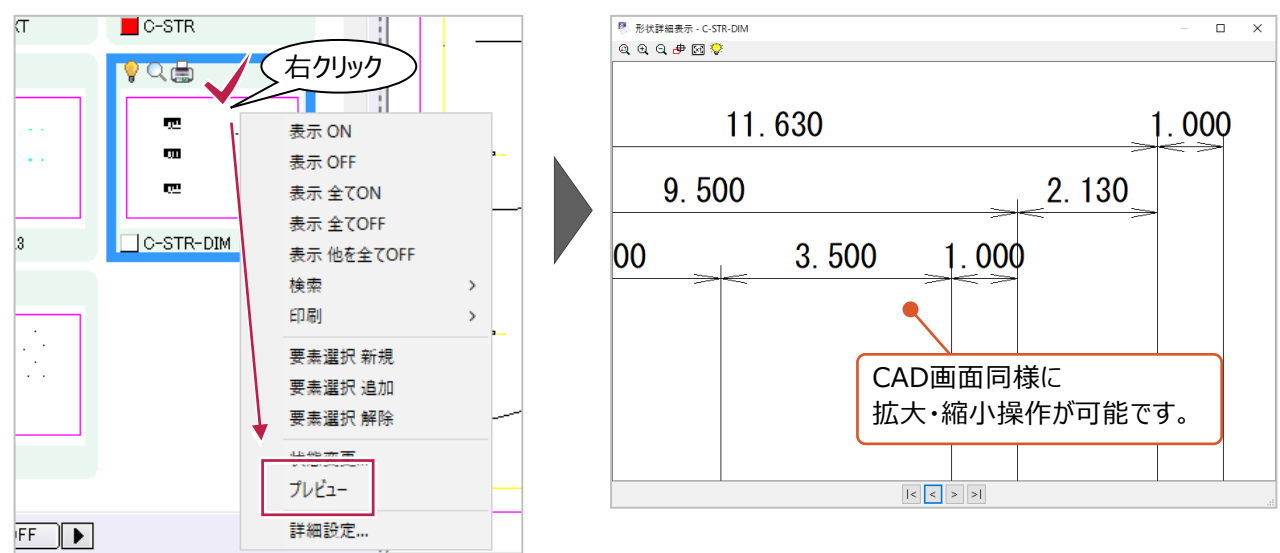

#### サムネイルをダブルクリックすると、レイヤの表示・非表示を切り替えできます。

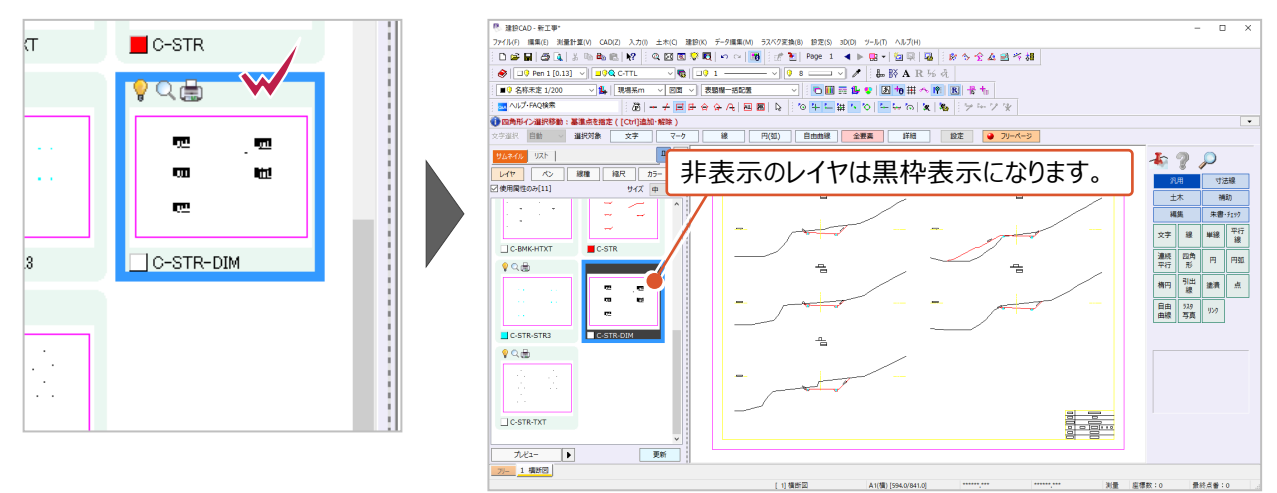

#### レイヤ数が多い場合などは、リスト表示に切り替えた方が確認しやすい場合があります。

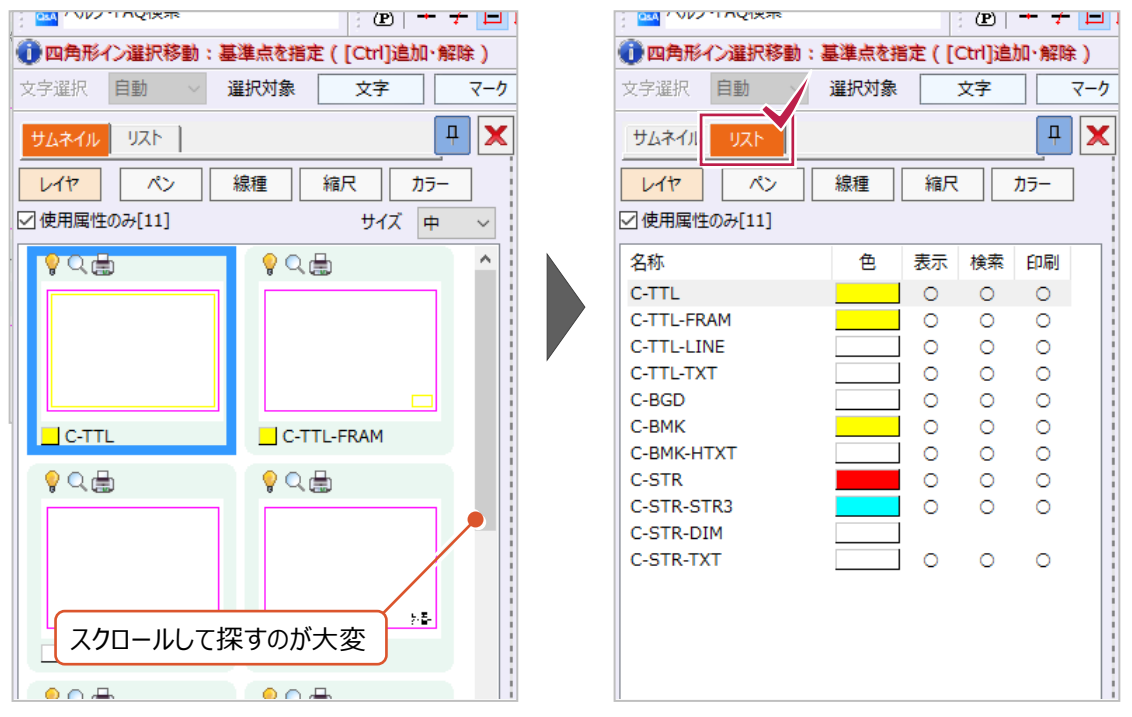

## **18-6 別レイヤへの移動**

誤って本来とは異なるレイヤに作図してしまった場合などの操作方法を説明します。 ここでは、「ツールバーを使用する方法」と「「属性移動]を使用する方法」の2通りを 説明します。

#### ■ ツールバーを使用する方法

要素を選択後、ツールバー上で移動先のレイヤを指定する方法です。

いずれかのコマンドを実行している場合は、 右クリックして [中止] をクリックし、 コマンドを終了します。 インタンク インタント マンドを終了します。 インタンク インタントランプ

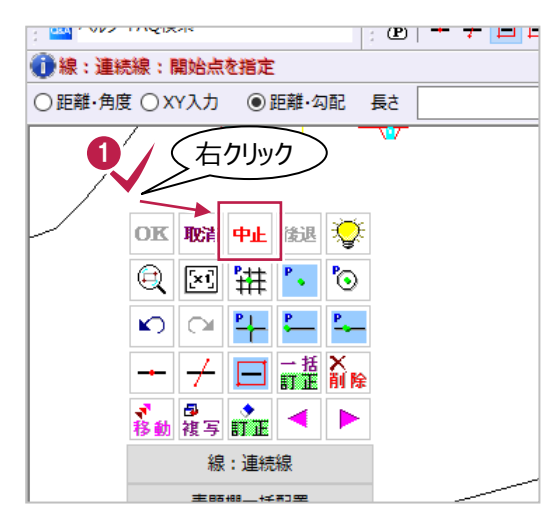

2 移動する要素を選択します。 (複数の要素を選択しても構いません。)

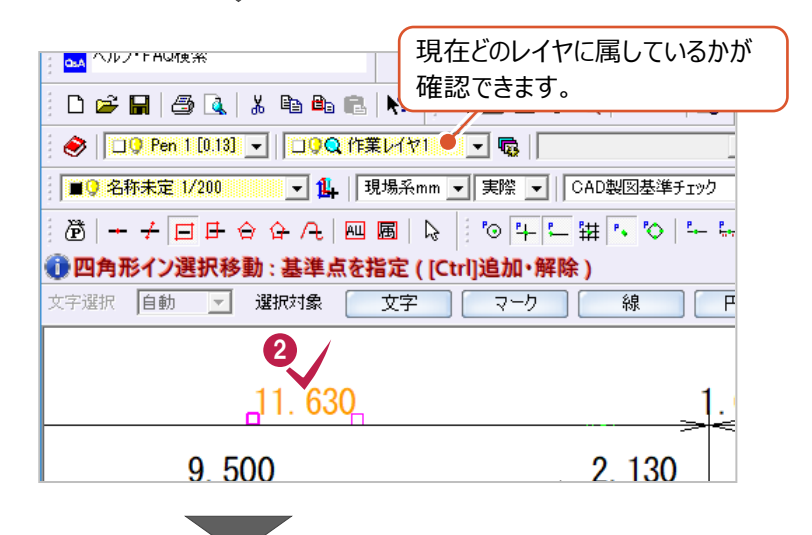

6 ツールバーから移動先のレイヤを選択します。 (選択した時点で移動されます。)

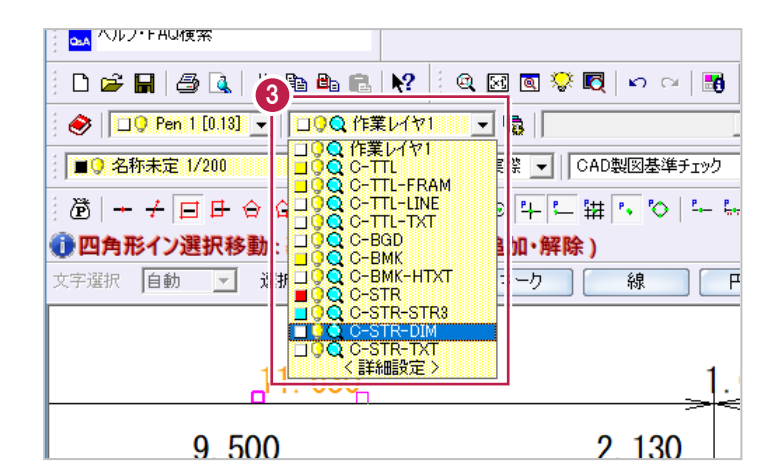

[属性移動]機能を使用して、現在のレイヤごとに内容を確認後、移動する要素と移動先のレイヤを指定する方法です。

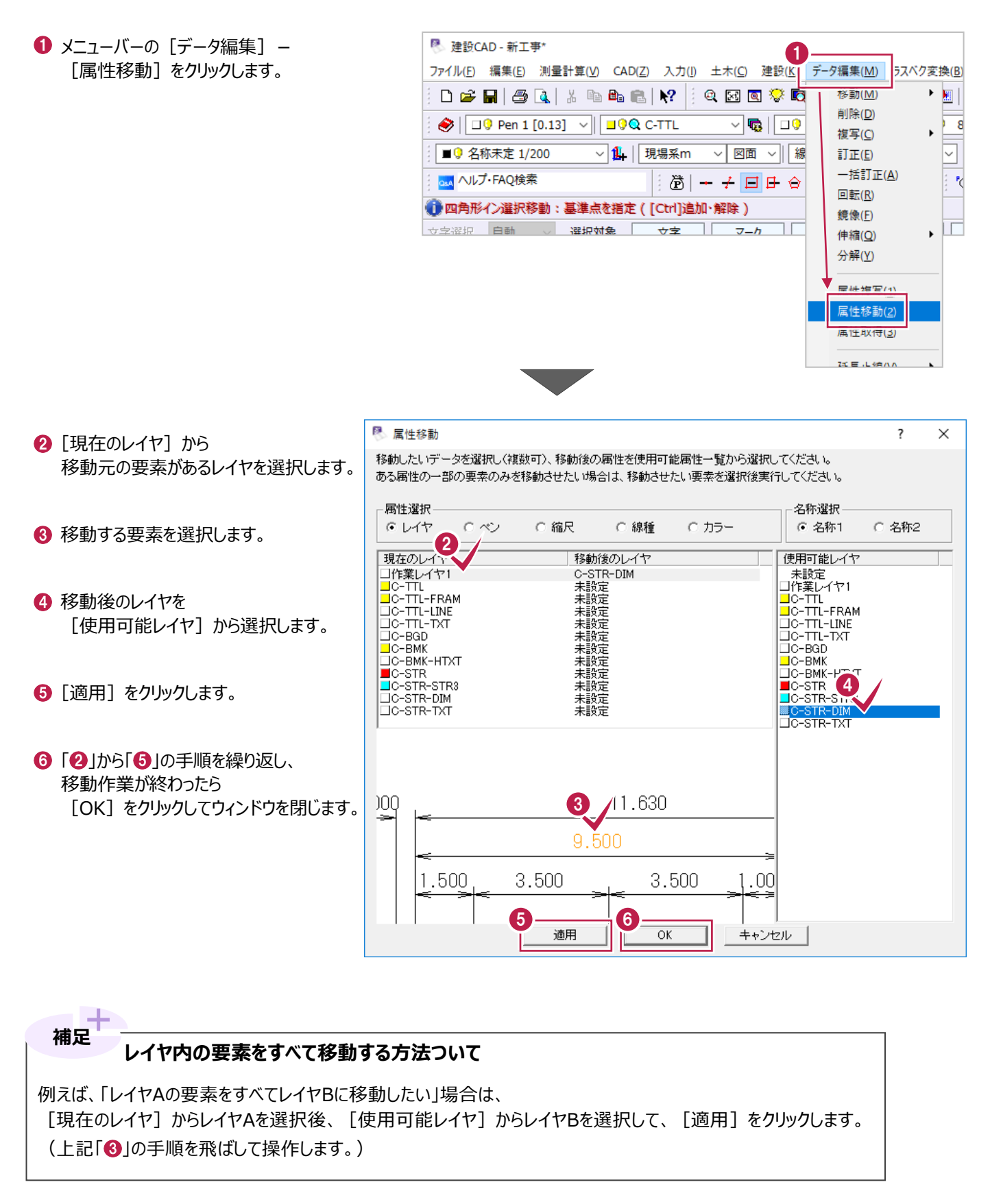